# **é Pay**

# GUIDA ALL'UTILIZZO

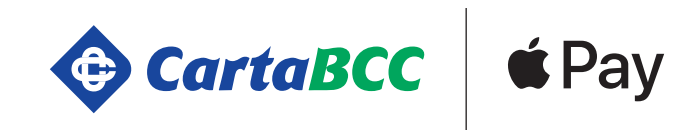

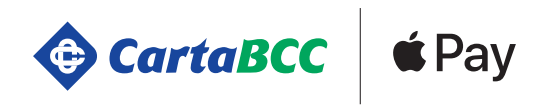

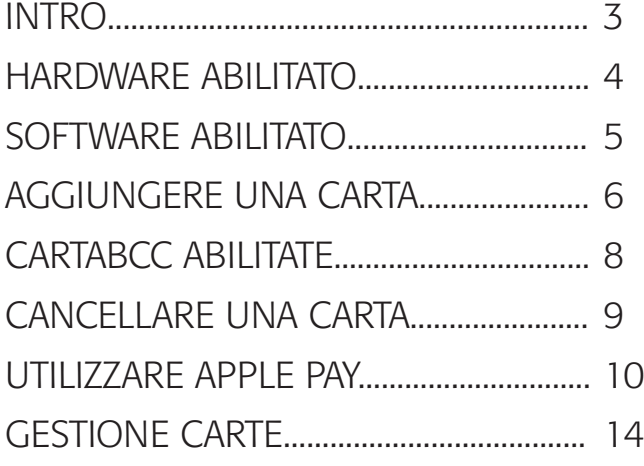

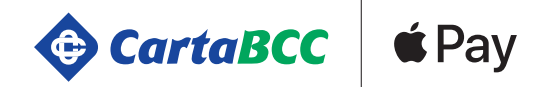

# **INTRO**

Apple Pay offre un modo semplice, sicuro e privato per pagare gli acquisti tramite iPhone, iPad, Apple Watch e Mac. Per usare Apple Pay il cliente ha bisogno di:

- avere un dispositivo idoneo (device)
- una CartaBCC abilitata
- la versione più recente di iOS, watchOS o macOS (software installato sul device)
- un ID Apple con cui si esegue l'accesso a iCloud

Apple Pay può essere utilizzato in negozi, ristoranti, supermercati e ovunque ci siano i relativi simboli:

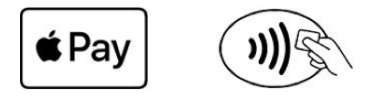

Apple Pay è un servizio sicuro perché ciascuna transazione via iPhone, iPad o Mac richiede l'autenticazione con il Touch ID o il codice del cliente. L'Apple Watch è protetto da un codice che solo il cliente conosce e che viene richiesto ogni volta che si indossa l'Apple Watch o che si paga utilizzando Apple Pay. L'identità e il numero della carta del cliente non vengono comunicati al commerciante e i numeri delle carte non vengono archiviati sul dispositivo o sui server Apple.

Quando si effettua un pagamento in un negozio, né Apple né il dispositivo trasmettono al commerciante il numero della carta. Quando si effettuano dei pagamenti tramite delle app e sui siti web in Safari, le uniche informazioni che vengono trasmesse ai commercianti sono nome, indirizzo email e indirizzi di fatturazione e spedizione di cui il cliente ha autorizzato la condivisione per completare l'ordine. Apple Pay memorizza informazioni anonime sulle transazioni, come ad esempio l'importo approssimativo dell'acquisto. Questi dati però non possono essere ricollegati al cliente e non indicano mai gli articoli che vengono acquistati. Le app che usano Apple Pay devono disporre di una politica sulla privacy consultabile che regoli l'uso dei dati degli utenti.

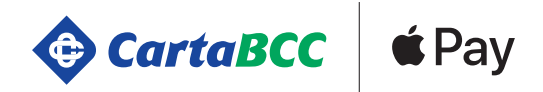

# HARDWARE ABILITATO

I dispositivi idonei all'utilizzo di Apple Pay sono:

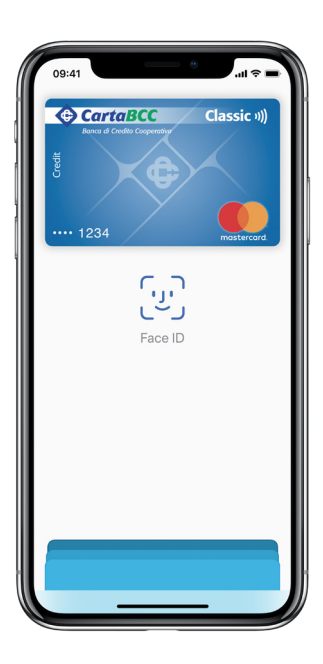

#### IPhone X

iPhone 8 iPhone 8 Plus iPhone 7 iPhone 7 Plus iPhone 6s iPhone 6s Plus iPhone 6 iPhone 6 Plus iPhone SE iPad Pro iPad (5a generazione) iPad Air 2 iPad mini 4 iPad mini 3

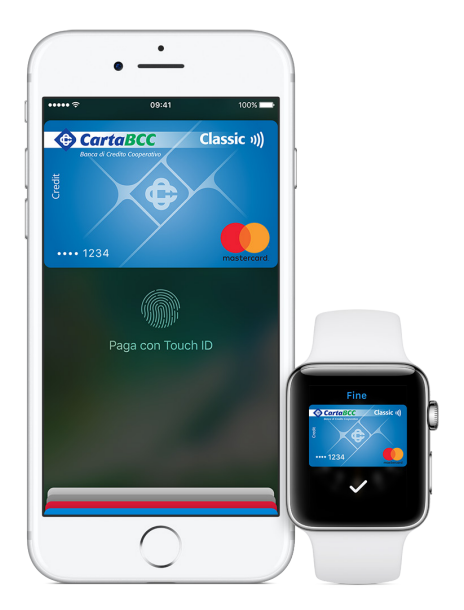

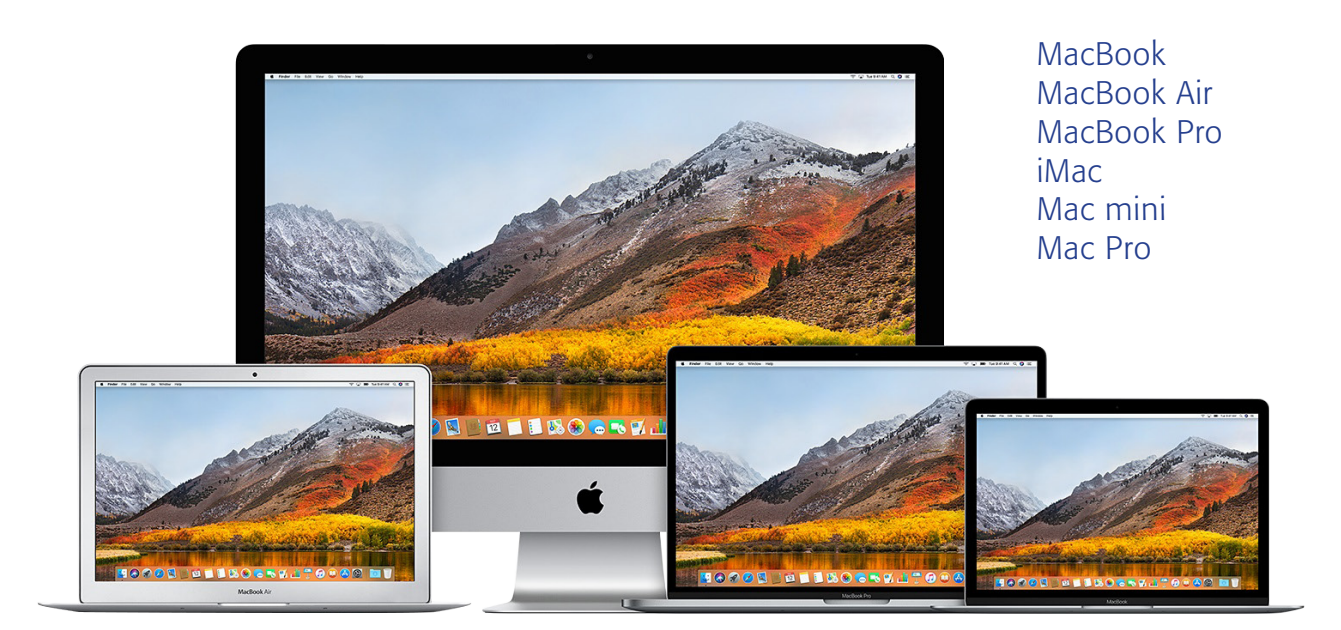

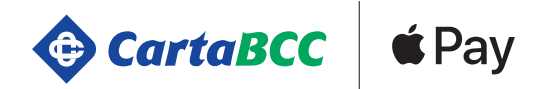

# SOFTWARE ABILITATO

Per poter utilizzare Apple Pay il cliente dovrà assicurarsi di avere effettuato l'aggiornamento più recente o in caso contrario aggiornare il suo iPhone, iPad, Apple Watch o Mac.

Laddove non venga aggiornato il device con i software riportati sotto non si potrà utilizzare Apple Pay.

Prima di effettuare l'aggiornamento, si consiglia di effettuare un backup tramite iCloud o iTunes.

Istruzioni per aggiornare iOS (iPhone) https://support.apple.com/it-it/HT204204

Istruzioni per aggiornare watchOS (Apple Watch) https://support.apple.com/it-it/HT204641

Istruzioni per aggiornare macOS (mac) https://support.apple.com/it-it/HT201541

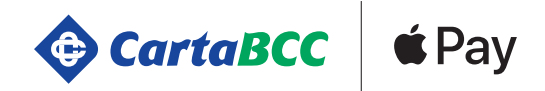

# AGGIUNGERE UNA CARTA

In base al device utilizzato ci sono diverse opzioni per aggiungere una carta e abilitarla ai pagamenti Apple Pay.

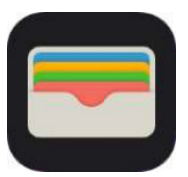

WALLET una app che si trova di default sui device Apple che permette all'utente di caricare le proprie carte di credito e utilizzare Apple Pay.iPhone

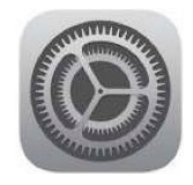

IMPOSTAZIONI una app che si trova di default sui device Apple. Tramite la App impostazioni, accedere a Wallet & Apple Pay. iPhone, iPad, Mac

## iPhone - tramite wallet e impostazioni

Accedere al Wallet e toccare Aggiungi carta o Andare in impostazioni.

- 1. Andare in impostazioni Wallet & Apple Pay
- 2. Toccare "Aggiungi Carta"
- 3. Toccare Avanti per iniziare il settaggio di Apple Pay
- 4. Posizionare la carta nel riquadro per aggiungere automaticamente le informazioni della carta o aggiungere i dati manualmente
- 5. Inserire la data di scadenza e il codice di sicurezza
- 6. Acconsentire ai Termini e Condizioni
- 7. Toccare Avanti per completare la verifica della carta
- 8. Inserire il codice di verifica e toccare Avanti
- 9. Quindi iniziare a usare Apple Pay

# Apple Watch – tramite App Apple Watch

- 1. Aprire l'app Watch sull'iPhone e andare al pannello Apple Watch. Nel caso in cui si posseggano più di un orologio, sceglierne uno.
- 2. Toccare Wallet e Apple Pay.
- 3. Seguire i passaggi per aggiungere una carta. Se sull'iPhone è già presente una carta, toccare Aggiungi accanto alla carta. Per aggiungerne una nuova, toccare Aggiungi carta. Se viene richiesto di aggiungere la carta utilizzata in iTunes, basta inserire il relativo codice di sicurezza.
- 4. Toccare Avanti. Tornare su Wallet e Apple Pay e toccare la propria carta.
- 5. A seguito della verifica della banca, toccare Avanti.
- 6. Quindi iniziare a usare Apple Pay.

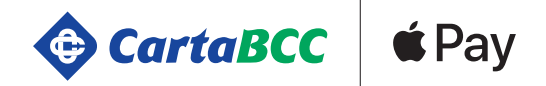

# AGGIUNGERE UNA CARTA

# iPad (tramite impostazioni)

Accedere al Wallet e toccare Aggiungi carta o Andare in impostazioni.

- 1. Andare su Impostazioni > Wallet e Apple Pay.
- 2. Toccare Aggiungi carta
- 3. Seguire i passaggi per aggiungere una nuova carta. Se viene richiesto di aggiungere la carta utilizzata in iTunes, basta inserire il relativo codice di sicurezza.
- 4. Toccare Avanti.
- 5. Tornare su Impostazioni > Wallet e Apple Pay e toccare la carta.
- 6. Una volta che la banca ha verificato la carta, toccare Avanti.
- 7. Quindi iniziare a usare Apple Pay.

# MacBook Pro tramite Touch ID (preferenze)

Sui dispositivi Mac privi di Touch ID integrato, si possono effettuare gli acquisti con Apple Pay sui modelli idonei di iPhone o Apple Watch: sul Mac, accedi a Impostazioni > Wallet e Apple Pay e attiva Consenti pagamenti sul Mac.

- 1. Sul MacBook Pro con Touch ID, accedere a Preferenze di Sistema > Wallet e Apple Pay.
- 2. Toccare Aggiungi carta
- 3. Seguire i passaggi per aggiungere una nuova carta. Se viene richiesto di aggiungere la carta che si utilizza in iTunes, basta inserire il relativo codice di sicurezza.
- 4. Toccare Avanti.
- 5. Torna a Preferenze di Sistema > Wallet e Apple Pay e toccare la carta.
- 6. A seguito della verifica da parte della banca, toccare Avanti.
- 7. Quindi iniziare a usare Apple Pay.

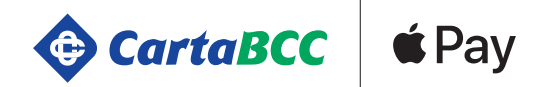

# QUALE CARTABCC POSSO USARE PER PAGARE CON APPLE PAY?

# Solo alcune carte sono abilitate ad Apple Pay.

#### Se hai una CartaBCC di credito su circuito Mastercard

verifica che il numero sul fronte della carta inizi con una delle seguenti sequenze:

- 528287
- 529886
- 553535 (attivo dal primo semestre 2018)

#### Se hai una CartaBCC di debito Cash su circuito Maestro

verifica che il numero riportato sul fronte della carta inizi con una delle seguenti sequenze:

- 670999 (esclusivamente pagamenti con POS fisico)
- 676892 (esclusivamente pagamenti con POS fisico)

#### Se hai una CartaBCC Tasca o TascaConto

verifica che il numero riportato sul fronte della tua carta inizi con una di queste sequenze:

- 534223
- 516499
- 522675
- 522694

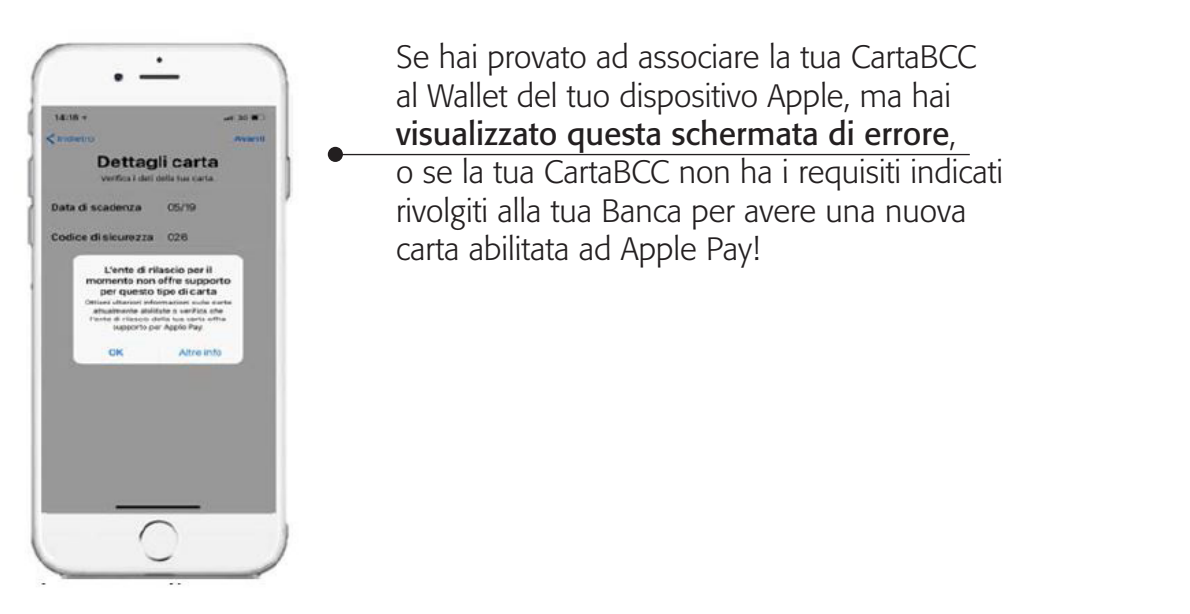

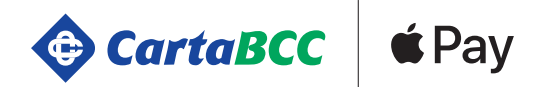

# RIMUOVERE/CANCELLARE UNA CARTA

#### iPhone – tramite wallet e impostazioni

Accedere al Wallet e toccare Aggiungi carta o Andare in impostazioni.

- 1. Andare su Impostazioni > Wallet e Apple Pay
- 2. Toccare la carta
- 3. Toccare Rimuovi carta

# Apple Watch – tramite App Apple Watch

- 1. Aprire l'app Apple Watch sull'iPhone
- 2. Andare sul pannello Apple Watch
- 3. Scorrere verso il basso
- 4. Toccare Wallet e Apple Pay
- 5. Toccare la carta
- 6. Toccare Rimuovi carta

# iPad (tramite impostazioni)

- 1. Andare in Preferenze di Sistema > Wallet e Apple Pay,
- 2. Cliccare sulla carta da rimuovere
- 3. Toccare il segno meno (–) per rimuoverla

# Apparecchio perso/rubato (Trova il mio telefono e iCloud)

Con Apple Pay, si autorizza ciascun acquisto con il Touch ID o il codice. Inoltre, ogni volta che si indossa l'Apple Watch, si deve inserire il codice per accedere al servizio. Queste funzioni servono a impedire che altre persone possano usare Apple Pay sull'iPhone, iPad, Apple Watch o Mac di una terza persona.

Nel caso di smarrimento o furto, accedere alla pagina dell'account ID Apple oppure usare l'app Trova il mio iPhone per sospendere o rimuovere definitivamente la possibilità di effettuare pagamenti da tale dispositivo con Apple Pay.

Le carte verranno sospese o rimosse da Apple Pay anche se il dispositivo è offline e non è connesso a una rete Wi-Fi o cellulare.

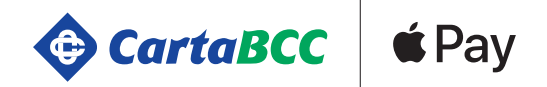

#### Pagare nei negozi

Si può usare Apple Pay ovunque sia presente uno di questi simboli.

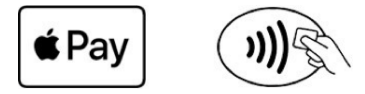

#### Modello: iPhone 8 o precedenti

Il cliente dovrà appoggiare il dito sul Touch ID e tenere la parte superiore dell'iPhone a qualche centimetro dal lettore contactless finché si visualizza la scritta Fine e un segno di spunta sul display.

#### Modello: iPhone X

Per utilizzare la tua carta predefinita, premi due volte il tasto laterale, quindi guarda lo schermo del tuo iPhone X per autenticarti con Face ID oppure inserisci il codice.

Tieni la parte superiore del tuo iPhone X a qualche centimetro dal lettore contactless finché non visualizzi la scritta Fine e un segno di spunta sul display.

#### Modello: Apple Watch

Per utilizzare la carta predefinita, premere due volte il tasto laterale e tenere il display dell'Apple Watch ad alcuni centimetri dal lettore contactless.

Attendere finché non si sente un tocco leggero. Se sul terminale viene richiesto di confermare tra il pagamento con carta di credito o di debito, scegliere la carta di credito.

Per policy del negozio o in base all'importo della transazione potrebbe essere richiesto di firmare una ricevuta o inserire il PIN.

#### Come pagare con una carta diversa da quella predefinita

iPhone X: premere due volte il tasto laterale. Quando si visualizza la carta predefinita, toccarla, automaticamente appariranno le altre carte disponibili, quindi scegliere un'altra carta. Guardare lo schermo dell'iPhone X per autenticarsi con Face ID, quindi accostare la parte superiore del dispositivo al lettore per pagare.

iPhone 8 o modelli precedenti: accostare il dispositivo al lettore senza appoggiare il dito sul Touch ID. Quando si visualizza la carta predefinita, toccarla, automaticamente appariranno le altre carte disponibili, quindi scegliere un'altra carta. Appoggiare il dito sul Touch ID per pagare.

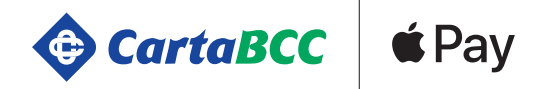

## Pagare tramite App

Si possono effettuare pagamenti sulle app quando si trova Apple Pay tra le opzioni di pagamento. Il pagamento con Apple Pay viene evidenziato tramite questi pulsanti:

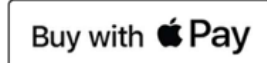

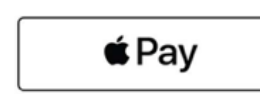

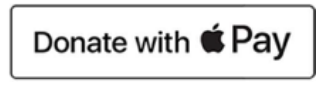

Toccare il pulsante "Acquista con Apple Pay" o "Apple Pay" oppure scegliere Apple Pay come metodo di pagamento.

Controllare che le informazioni di fatturazione, spedizione e contatto siano corrette. Se si desidera pagare con un'altra carta, toccare accanto alla carta.

Se necessario, inserire le informazioni di fatturazione, spedizione e contatto sull'iPhone o iPad. Apple Pay memorizza queste informazioni, così non si dovrà inserirle di nuovo.

Confermare il pagamento. Una volta eseguito il pagamento, sullo schermo viene visualizzata la parola Fine con un segno di spunta.

iPhone X: premere due volte il tasto laterale, quindi usare Face ID o il codice. iPhone 8 o modelli precedenti o iPad: usare Touch ID oppure il codice. Apple Watch: premere due volte il tasto laterale.

# Pagare con Apple Pay online

Usare Apple Pay ovunque sia presente uno di questi pulsanti o Apple Pay sia elencato come metodo di pagamento.

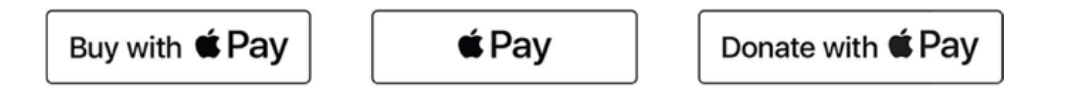

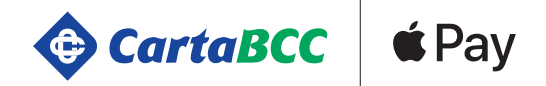

#### Pagare con Touch ID su MacBook Pro

- 1. Toccare il pulsante "Compra con Apple Pay" o "Apple Pay".
- 2. Controllare che le informazioni di fatturazione, spedizione e contatto siano corrette. Per pagare con una carta diversa da quella predefinita, fare clic sull' icona - Espandi menu - accanto alla carta predefinita e selezionare quella che si desidera utilizzare.
- 3. Se necessario, inserire le informazioni di fatturazione, spedizione e contatto. Apple Pay memorizza queste informazioni, così non sarà necessario inserirle di nuovo.
- 4. Effettuare l'acquisto.
- 5. Seguire le istruzioni riportate sulla Touch Bar e poggiare il dito sul Touch ID. Se il Touch ID non è attivo, toccare l'icona Apple Pay sulla Touch Bar e seguire le istruzioni riportate sullo schermo. Una volta eseguito il pagamento, sullo schermo viene visualizzata la parola Fine con un segno di spunta.

#### Con altri modelli di Mac

- 1. Assicurarsi di aver effettuato l'accesso con lo stesso ID Apple sull'iPhone, iPad, Mac o Apple Watch. Inoltre, sul Mac la funzione Bluetooth deve essere attiva.
- 2. Toccare il pulsante "Compra con Apple Pay" o "Apple Pay".
- 3. Controlla che le informazioni di fatturazione, spedizione e contatto siano corrette. Per pagare con una carta diversa da quella predefinita, fare clic sull' icona - Espandi menu - accanto alla carta predefinita e selezionare quella che si desidera utilizzare. Scegliere tra le carte disonibili su qualsiasi iPhone o Apple Watch che si trova nelle vicinanze e che ha effettuato l'accesso allo stesso account iCloud.
- 4. Se necessario, inserire le informazioni di fatturazione, spedizione e contatto. Apple Pay memorizza queste informazioni sull'iPhone, così non si dovrà inserirle di nuovo.
- 5. Effettuare l'acquisto e confermare il pagamento.

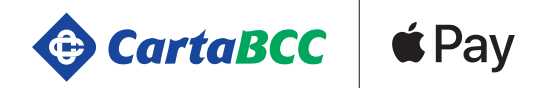

#### Visualizzare Transazioni

Il titolare potrà verificare le transazioni effettuate con Apple Pay tramite il wallet. Per visualizzare le transazioni, il titolare dovrà toccare la carta, poi toccare il pannello transazioni.

#### Resi

Il cassiere può usare il numero identificativo del dispositivo per trovare l'acquisto ed elaborare il reso, proprio come farebbe con un normale pagamento tramite carta di credito, di debito o prepagata.

Per trovare le ultime quattro cifre del numero identificativo del dispositivo:

iPhone o iPad: andare su Impostazioni > Wallet e Apple Pay e tocca la carta.

Apple Watch: aprire l'app Apple Watch sull'iPhone, andare sul pannello Apple Watch, toccare Wallet e Apple Pay, infine toccare la carta.

Se il cassiere ha bisogno dei dettagli della carta per elaborare il reso, i passaggi sono gli stessi che il cliente segue per l'esecuzione di un pagamento:

1. Sul dispositivo utilizzato per il pagamento originale, selezionare la carta sulla quale si desidera ricevere il rimborso. Si ricorda di usare la carta registrata in Apple Pay, non la carta fisica.

2. Con iPhone, avvicinare il dispositivo al lettore e autorizzare il reso con Face ID, Touch ID o codice. Sull'Apple Watch, premere due volte il tasto laterale e tenere il display ad alcuni centimetri dal lettore contactless.

A seconda delle politiche sui resi e i rimborsi del negozio, potrebbero essere necessari diversi giorni prima che la transazione del reso venga visualizzata sull'estratto conto della carta del titolare. Anche l'attività di Apple Pay viene inclusa negli estratti conto delle carte.

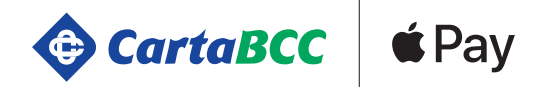

# GESTIONE CARTE

#### Modificare la carta default

La prima carta che si aggiunge al Wallet è quella di default. Per modificare la carta di default seguire questi passaggi.

iPhone o iPad - Andare su Impostazioni > Wallet e Apple Pay. Toccare Carta di default e scegliere una nuova carta. In alternativa direttamente dal Wallet, toccare e tenere premuta una carta, quindi trascinarla davanti a tutte le altre carte.

App Watch sul iPhone - Toccare il pannello Apple Watch, toccare Wallet e Apple Pay, > Carta di default, quindi scegliere una nuova carta.

MacBook Pro con Touch ID - Andare su Preferenze di Sistema > Wallet e Apple Pay. Scegliere una nuova carta dal menu a comparsa Carta di default.

#### Aggiornare informazioni di contatto e fatturazione

#### iPhone o iPad

- Per modificare le informazioni di fatturazione, andare su Impostazioni > Wallet e Apple Pay, toccare una carta, quindi toccare il dato che da aggiornare.
- Per aggiornare indirizzo email, numero di telefono e indirizzo di spedizione, andare su Impostazioni > Wallet e Apple Pay, quindi selezionare le informazioni che da aggiornare.

#### MacBook Pro con Touch ID

- Per modificare le informazioni di fatturazione, andare su Preferenze di Sistema > Wallet e Apple Pay, fare clic su una carta, quindi sul menu a comparsa Indirizzo di fatturazione.
- Per aggiornare l'indirizzo di fatturazione, il numero di telefono e l'indirizzo di spedizione, andare su Preferenze di Sistema > Wallet e Apple Pay, quindi su Contatto e spedizione.

Anche se non si può modificare il numero della carta o la data di scadenza, questi dati si aggiornano automaticamente quando il titolare riceve una nuova carta. In caso contrario, rimuovere la carta e aggiungerla nuovamente.

#### Quante carte possono essere abilitate?

Fino all'iPhone 8 un massimo di 8 carte. Per l'iPhone X massimo 10 carte.

# Quanti device possono essere registrati a una singola carta?

illimitati